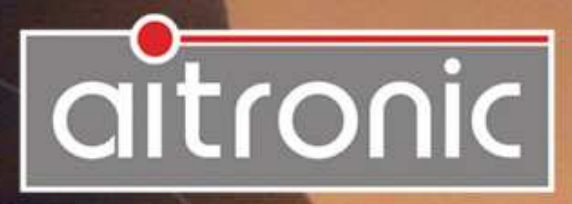

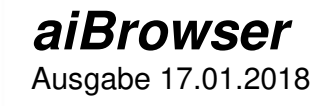

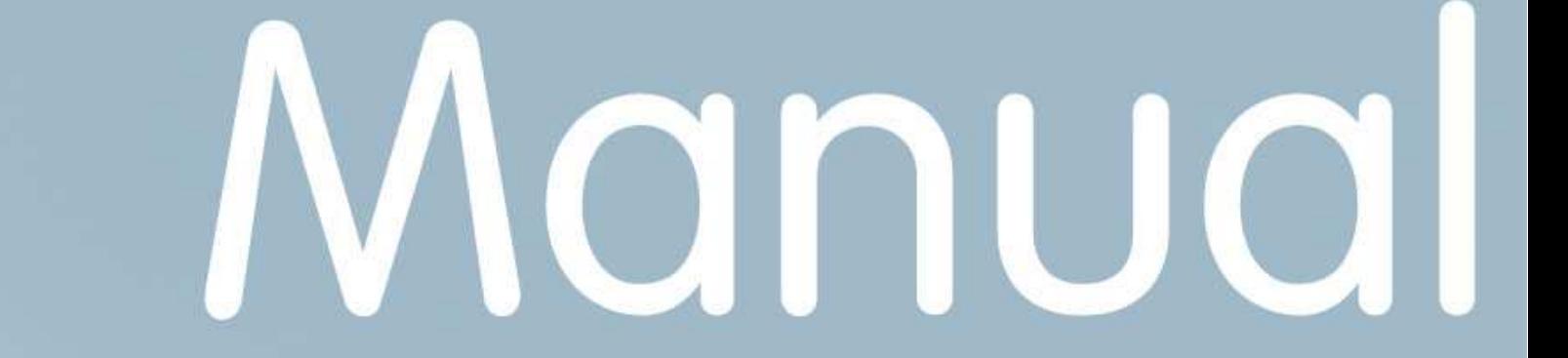

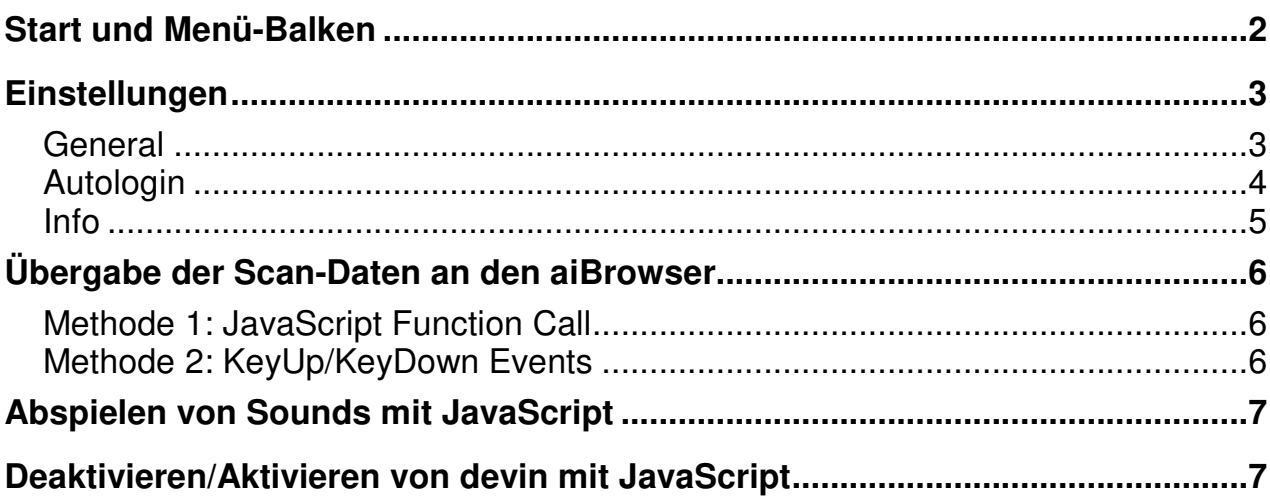

Die Android-App **aiBrowser** ermöglicht zusammen mit der Android-App **devin** auf elegante und einfache Art die von Barcode- oder RFID-Reader gescannten Daten in die Eingabefelder von Apps und webbasierten Anwendungen zu übernehmen. Folgende Übersicht listet die Möglichkeiten und die in devin vorzunehmenden Einstellungen auf.

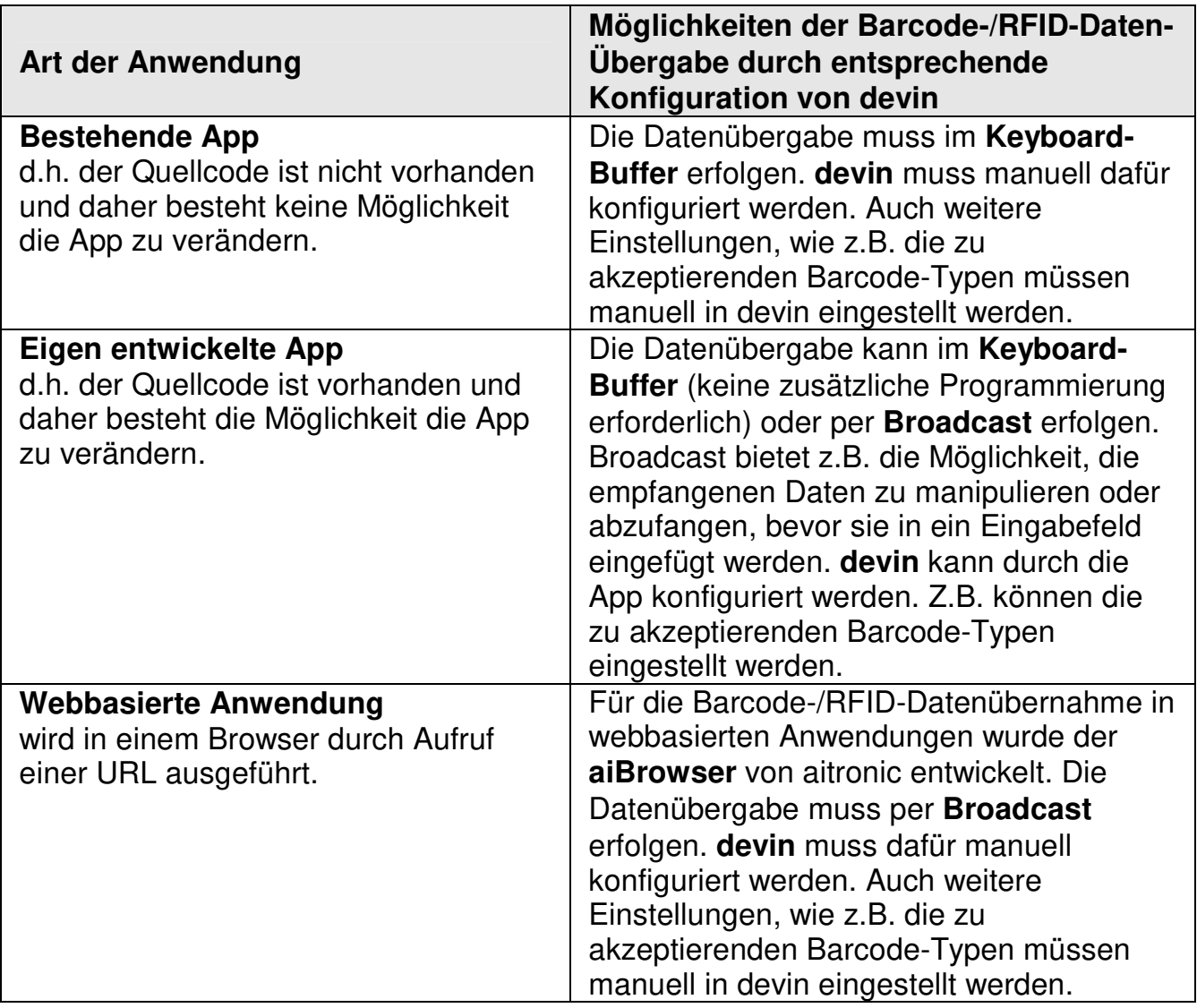

## **Start und Menü-Balken**

Nach Start des **aiBrowsers** wird die unter der Standard-URL eingestellte Webseite angezeigt. Per default ist die Standard-URL about:blank, d.h. solange keine andere URL eingestellt ist, wird eine weiße Seite angezeigt.

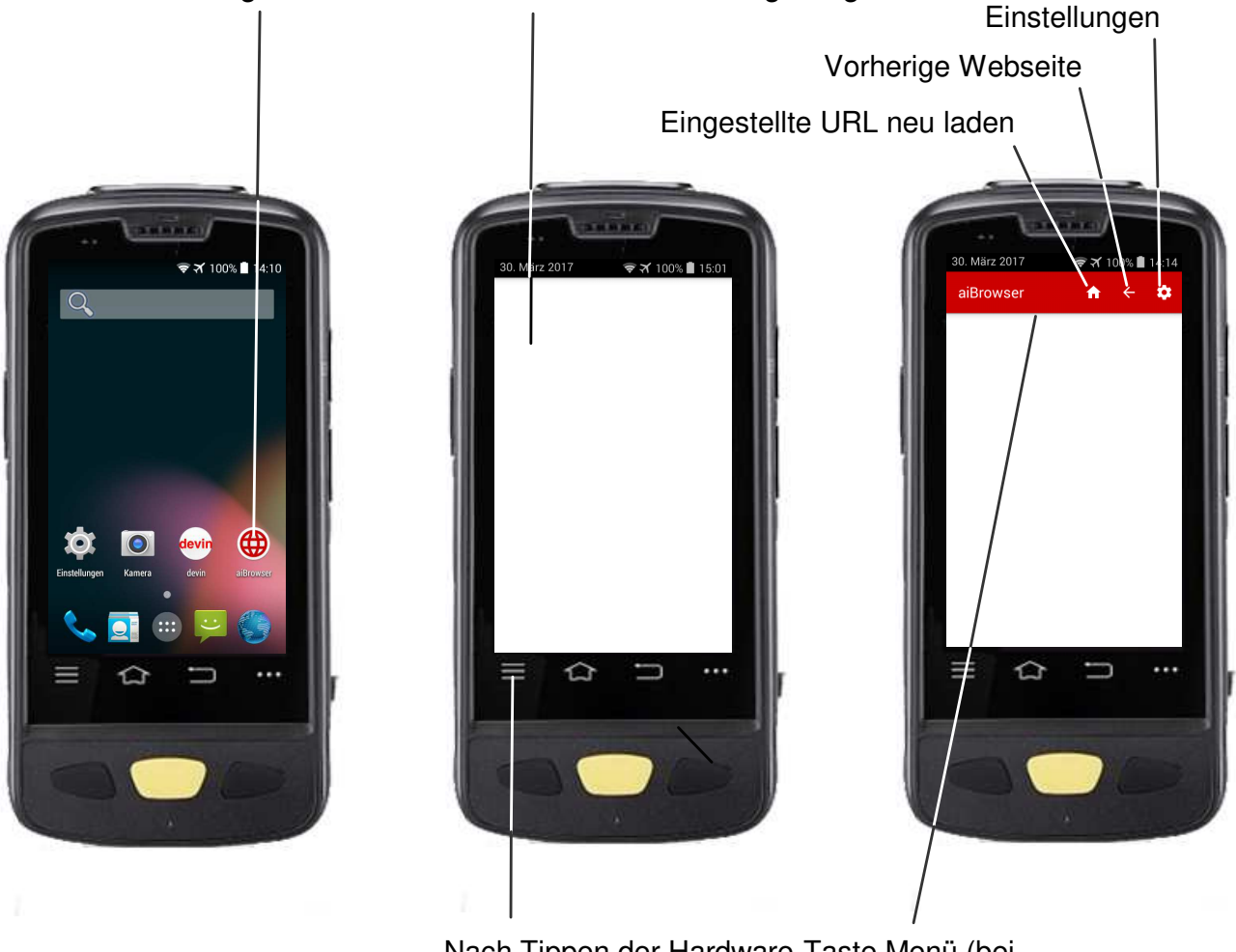

Nach Tippen der Hardware-Taste Menü (bei Android 5 muss lange gedrückt werden) erscheint der Menü-Balken

# **Einstellungen**

### **General**

Nur erreichbar nach Eingabe des Passwords. Das voreingestellte Password ist ai1500.

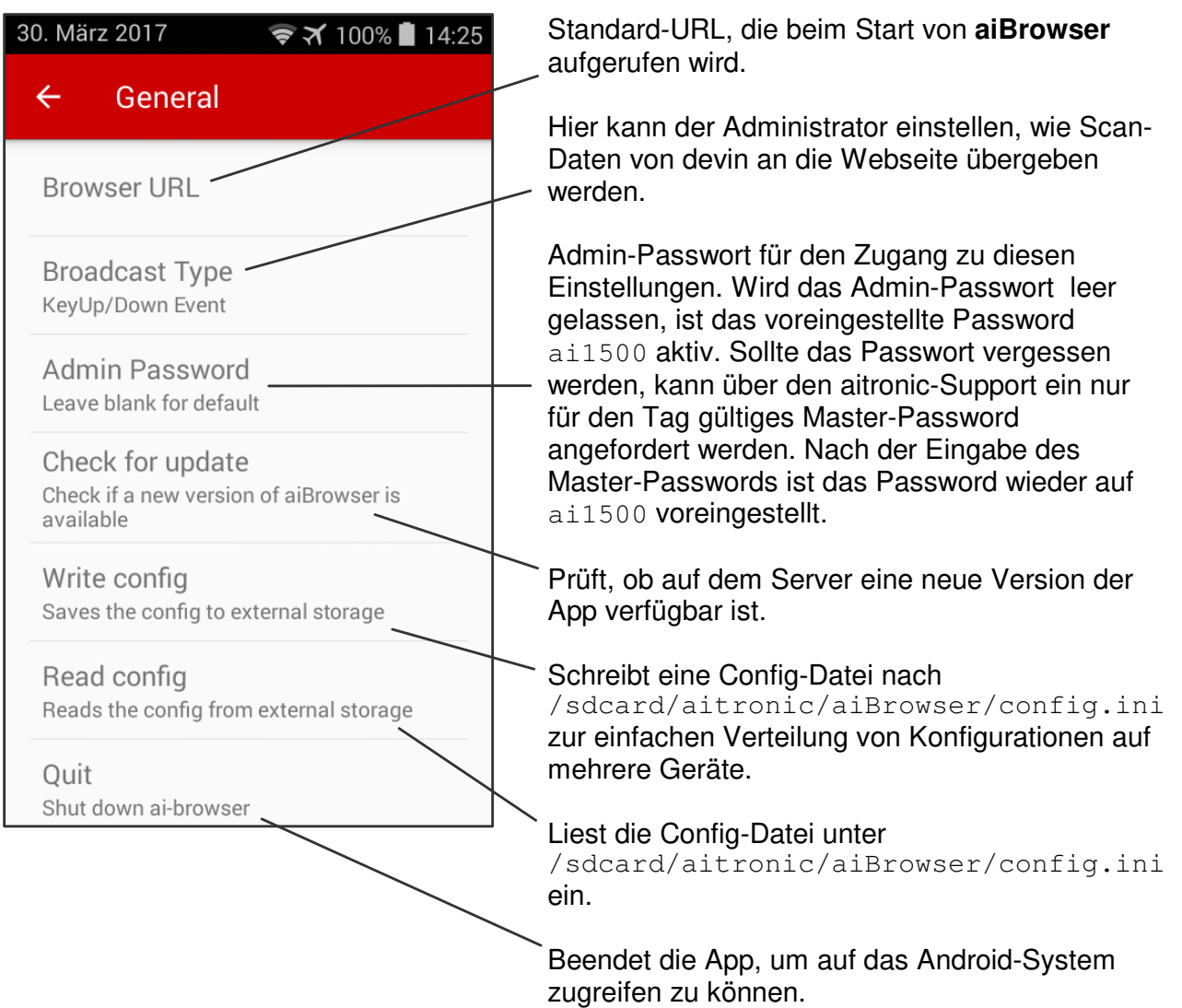

## **Autologin**

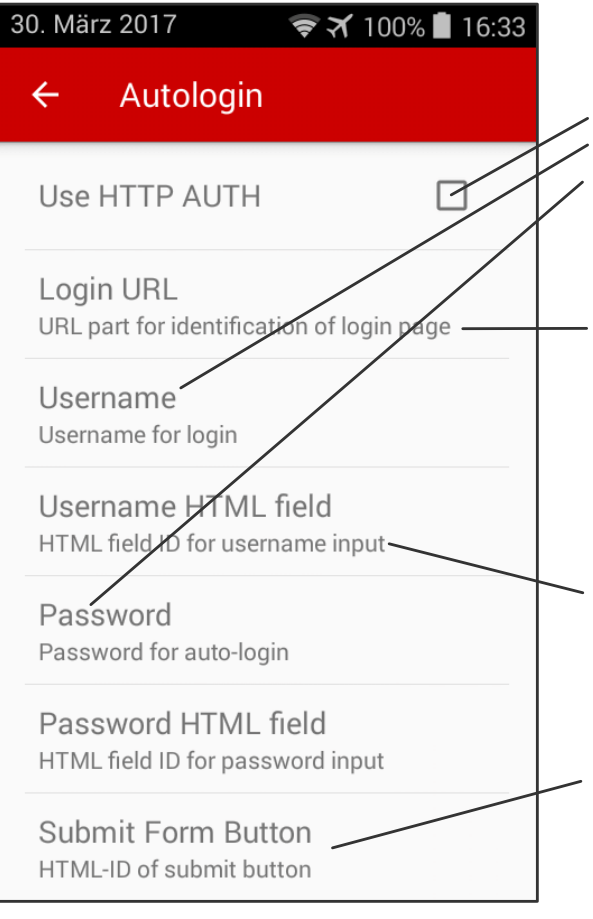

Ist diese Checkbox aktiviert, wird HTTP Authentification zum automatischen Login verwendet. Die Felder Username und Password müssen dafür gefüllt sein. Ist die Checkbox deaktiviert, gibt es die Möglichkeit definierte Formularfelder automatisch zu befüllen.

Hier muss ein Teil der Login-URL eingegeben werden, damit der aiBrowser die Login-Seite identifizieren kann, auf der die Login-Daten eingetragen werden sollen. Ein kurzer Teil der URL ist ausreichend, wie z.B. "SignIn.aspx" oder "login.php".

Hier können die HTML-IDs der Felder für den Benutzernamen und das Passwort eingetragen werden.

Hier kann die HTML-ID des Feldes angegeben werden, auf dem nach Ausfüllen der Felder Username und Password ein JavaScript-Click ausgeführt werden soll. Dies funktioniert jedoch nur, wenn sowohl Username als auch Password gespeichert sind.

### **Info**

Informationen zu Copyright und Version der App.

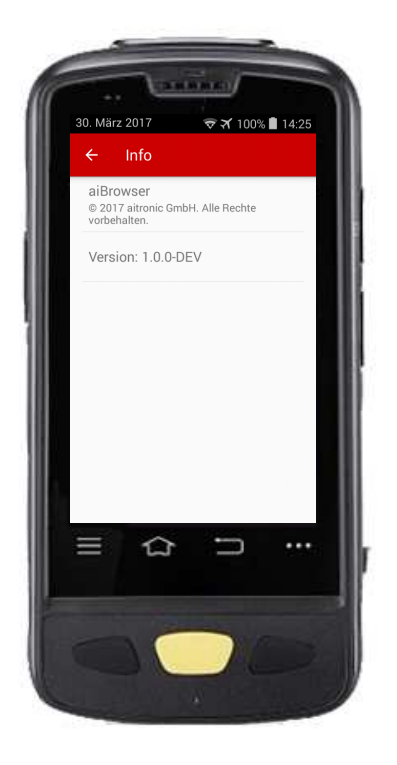

## **Übergabe der Scan-Daten an den aiBrowser**

Damit die Scan-Daten von devin an den aiBrowser übergeben werden können, muss in den devin-Einstellungen unter Abschnitt "Processing" "Broadcast de.aitronic.SCAN\_DATA" eingestellt sein.

### **Methode 1: JavaScript Function Call**

Hier werden nach erfolgreichem Scan-Vorgang die Daten an eine JavaScript-Funktion auf der Webseite übergeben.

Diese Funktion muss vom Kunden auf der Website implementiert werden. Der Aufruf lautet:

Aitronic.scanDataReceived('barcode')

Beispiel:

```
var Aitronic = { 
        scanDataReceived: function(dat){ 
       document.getElementById("idcode").value=dat;
        return true; 
       } 
};
```
#### **Methode 2: KeyUp/KeyDown Events**

Aus den gescannten Daten werden Keyboard-Eingaben generiert. Je Zeichen im gescannten Code wird ein mindestens KeyDown- und ein KeyUp-Event erzeugt.

Beispiele:

Das Zeichen 'a' generiert die Events

- − KeyDown KeyCode: 65
- − KeyUp KeyCode: 65

Das Zeichen 'A' generiert die Events

- KeyDown KeyCode: 16 (Hochstell/Shift-Taste)
- − KeyDown KeyCode: 65
- − KeyUp KeyCode: 65
- − KeyUp KeyCode: 16

da Großbuchstaben über die Shift-Taste generiert werden.

Diese Events können dann per JavaScript-Event-Listener abgefangen werden.

## **Abspielen von Sounds mit JavaScript**

Sounds können im Format wav, ogg oder mp3 auf die SD-Karte des Geräts gespeichert werden. Damit diese vom aiBrowser verarbeitet werden können, müssen sie im Ordner /aitronic/aiBrowser/sounds abgelegt werden. Nach einer Änderung der Sounddateien muss der aiBrowser neu gestartet werden, damit die neuen Dateien eingelesen werden.

Die Dateien können dann über die zur Verfügung gestellte Schnittstelle abgespielt werden.

Beispiel:

```
<html><body> 
<button 
onclick="javascript:AiBrowser.playSound('demo_error.ogg')"> 
Play Sound</button>
</body> 
\langle/html>
```
Als Parameter muss an die Funktion AiBrowser.playSound() immer der Dateiname der abzuspielenden Sounddatei übergeben werden.

## **Deaktivieren/Aktivieren von devin mit JavaScript**

Um z.B. die geräteeigene Kamera verwenden zu können, muss devin deaktiviert werden. Das kann aus JavaScript heraus über die Funktion

```
AiBrowser.deactivateDevin()
```
geschehen. devin ist dann temporär deaktiviert und die Verwendung der Kamera ist möglich. Mit dem Drücken der Scan-Taste wird devin dann wieder reaktiviert und beginnt nach kurzer Initialisierungszeit wieder mit dem Scannen. Diese Reaktivierung kann auch über JavaScript mit der Funktion

Aibrowser.activateDevin()

angestoßen werden.